## **Instructions for completing the Customer Information Service Request for Demand Response Providers (CISR-DRP)**

The Customer Information Service Request (CISR-DRP) form allows you to exercise your right to disclose your personal electricity-related information to third-party Demand Response Providers (DRPs) so that you may obtain Demand Response services offered by DRP(s) pursuant to PG&E's Electric Rule 24.

#### **Overall Steps for Submitting an Authorization**:

- 1. DRP completes its portion of the form.
- 2. DRP sends customer the partially completed form.
- 3. Customer completes and verifies certain portions of the form.
	- a. Complete and verify the customer information section.
	- b. Complete and verify the Service Agreement section.
	- c. Enter dates for the customer signature fields.
	- d. Use the Validate Button to verify that the form is complete. Address any identified items.
	- e. Sign the form. Look for the red sign arrow **====>**.
- 4. Customer sends completed form to its DRP. Include all 4 pages even if some pages are blank.
- 5. DRP reviews the form for completeness.
- 6. DRP submits the form to PG&E.

If you have questions regarding this form, please contact your DRP.

#### **Helpful Hints**:

- For the fastest processing please use the following settings for your scanners:
	- o 300 dots per inch (DPI)
	- o Maximum compression
- You will need information from a recent PG&E monthly Energy Statement. So it is best to obtain a copy before you start.
- Make certain that the entry in "Customer Name According To PG&E Records" field exactly matches that shown on your Energy Statement.
- Make certain that the entries in "Service Address", "Service City", and "Service Agreement ID" fields exactly match that shown on your Energy Statement.

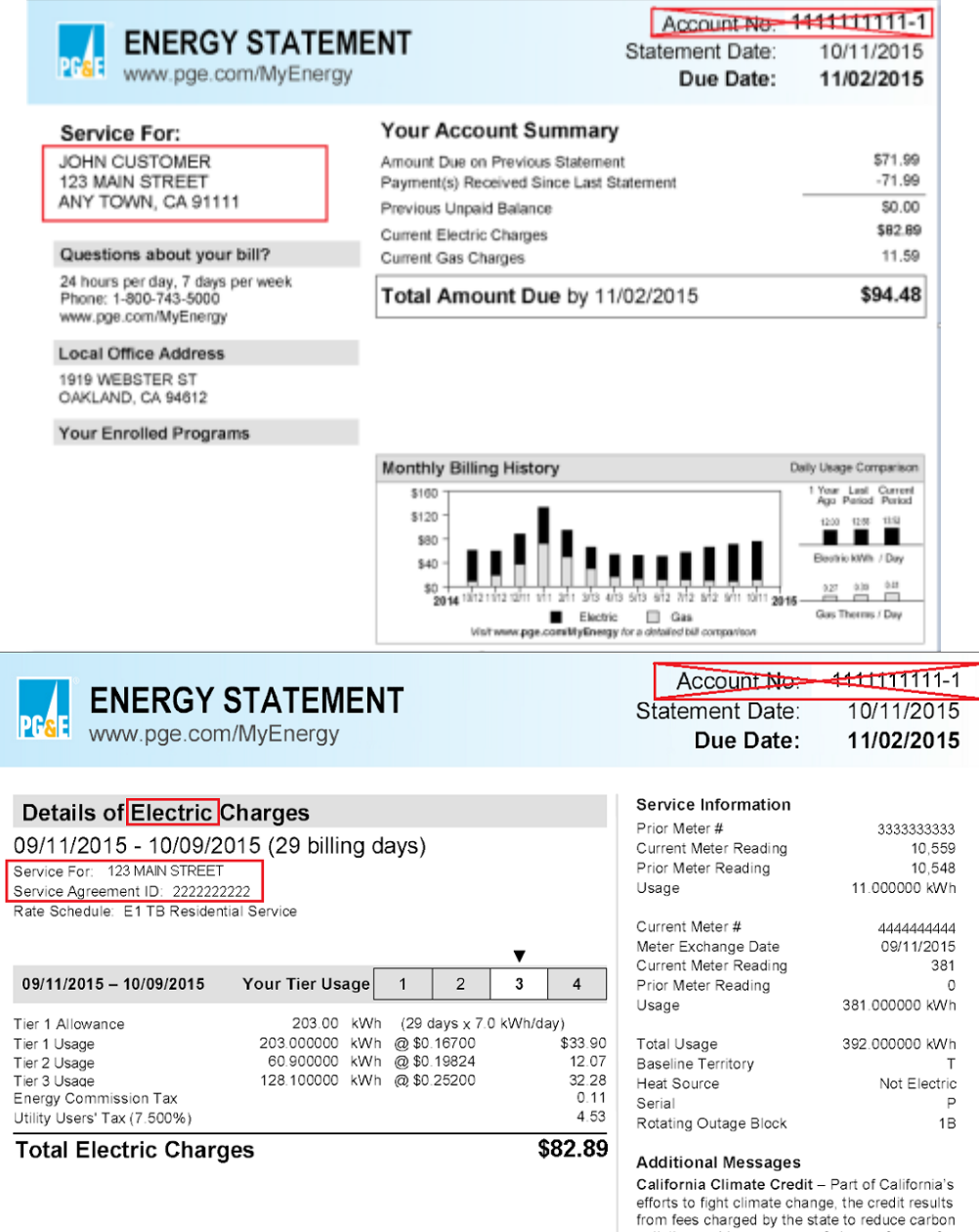

- $\bullet$  This form is a fillable pdf so you can use your computer and Adobe Reader<sup>1</sup> to enter the information directly into the form.
- You can save, print, and e-mail this form using the tool bar functions available in Adobe Reader.
- In Adobe Reader, pressing the "Highlight Existing Fields" button, which appears in the upper right corner of the Adobe Reader application, will highlight in blue those portions of the form where you can enter information. This is a great way to see which areas of the form accept user input.

 $<sup>1</sup>$  Adobe Reader can be download at no cost from the following locations:</sup> Windows: <https://get.adobe.com/reader/> Other Operating Systems: <https://get.adobe.com/reader/otherversions/>

 $\overline{\phantom{a}}$ 

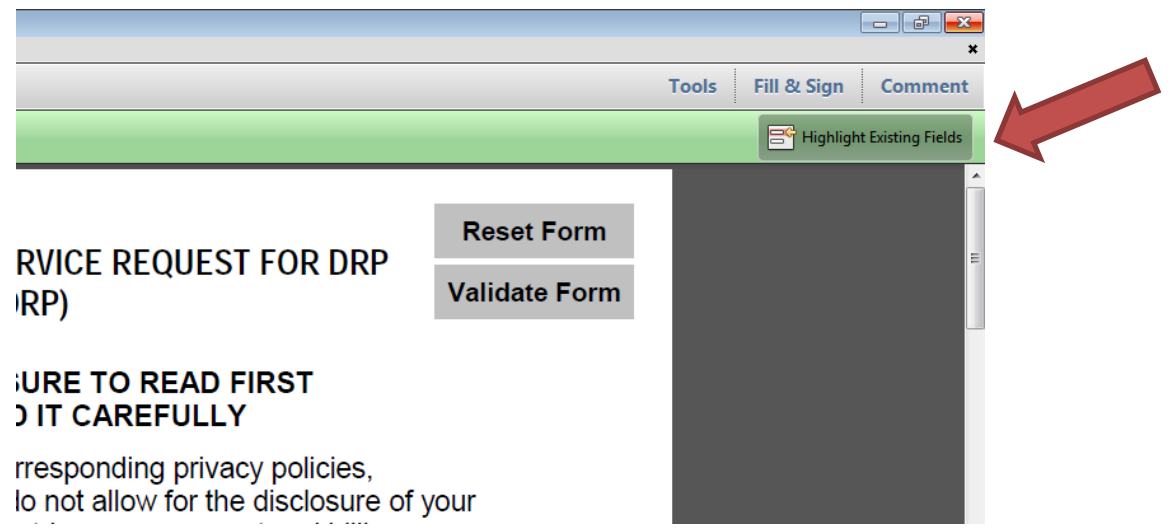

The majority of the fields are required. These required fields are outlined by a red border.

This form also grants the First DRP the ability to request that PG&E make limited changes to the PG&E electric meter(s) serving your Service Agreement(s), as specified in Section B below.

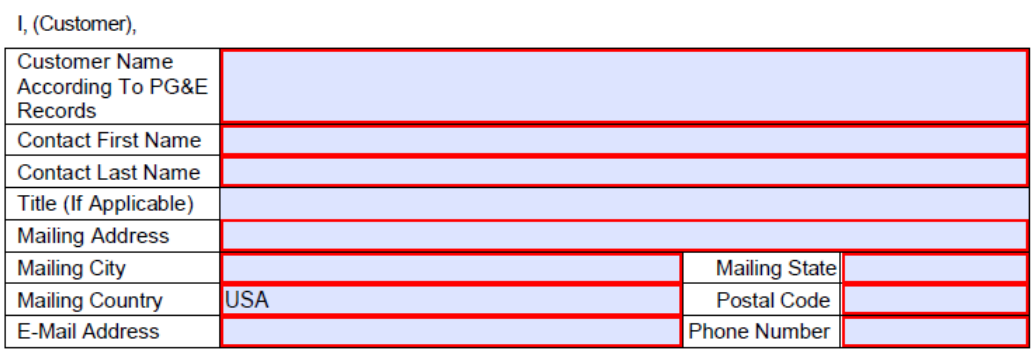

do hereby AUTHORIZE REVOKE (check only one) the following DRP(s):

 The majority of the fields will display a hint when you mouse over the field. These hints provide helpful information regarding that particular field.

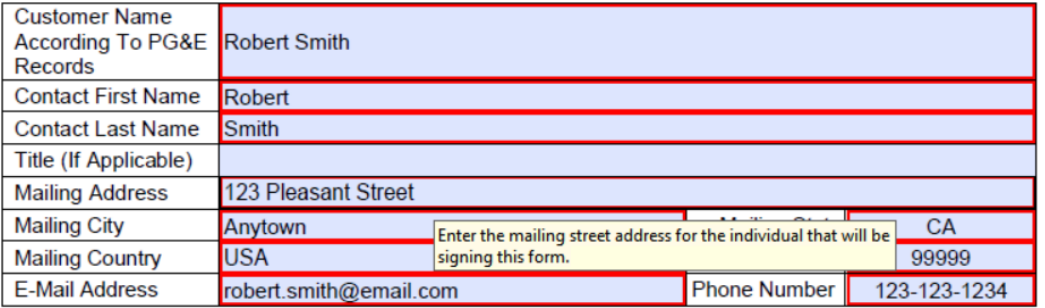

 You can add and delete rows for service agreement locations by pressing the "+" and "-" buttons that appear near the Service Agreement table.

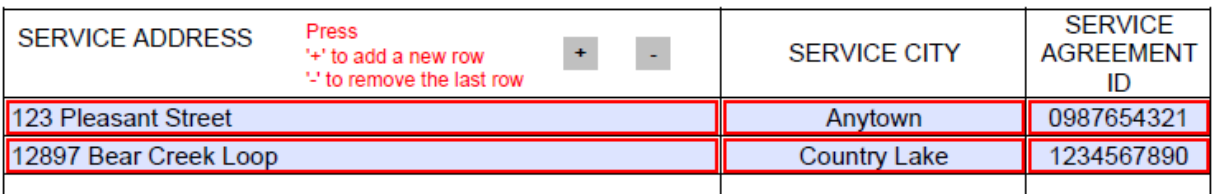

 Several fields like telephone numbers will validate the format as you exit the field. A message will appear if the value is not formatted correctly. The text in the field will also turn red.

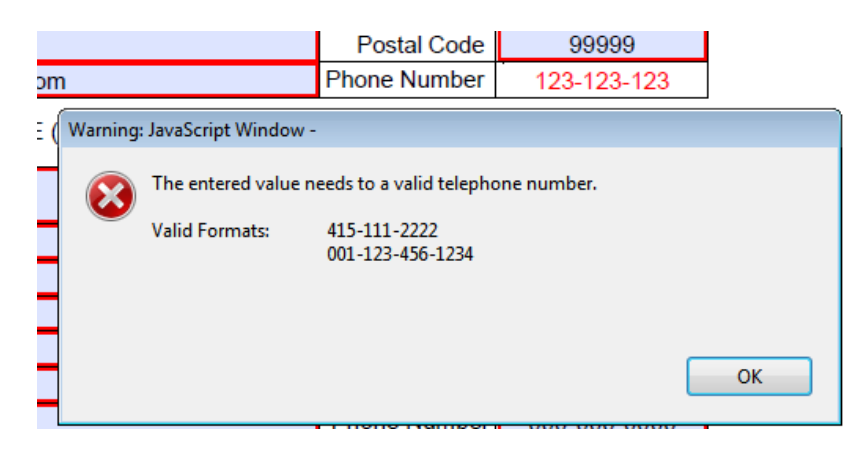

- The form updates itself as you complete certain sections. So if you are not able to enter a value into a field you may have missed a previous step.
- Press the validate button that appears in to upper right hand corner of the first page.

# *MATION SERVICE REQUEST FOR DRP* (CISR-DRP)

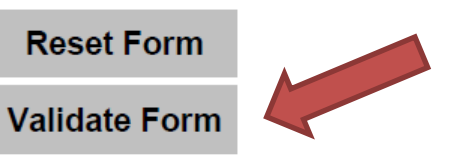

### **ERS - BE SURE TO READ FIRST ICT - READ IT CAREFULLY**

- After pressing the button, one of the following messages will appear.
	- $\circ$  The following message box will appear if all of the required values are completed correctly.

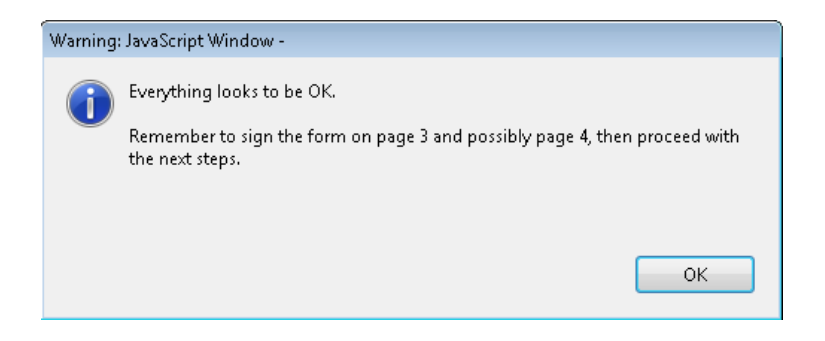

o The following message box will appear if one or more fields need to be additional action.

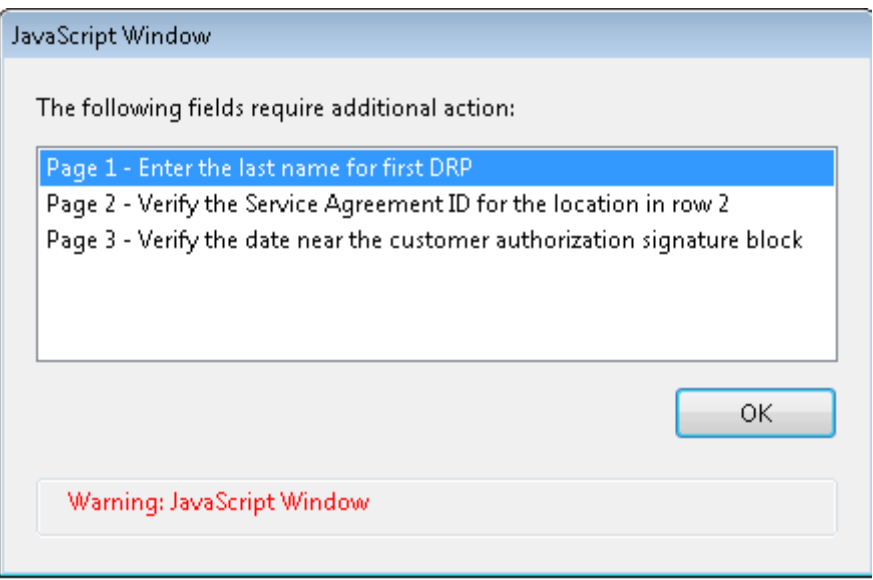

- Pressing the reset button that appears in to upper right hand corner of the first page clears all of the data from the form. All of the data will be lost.
- Save the file after all relevant information fields have been completed.

Please consult with your Demand Response Provider for instructions on adding required signatures to the CISR-DRP.